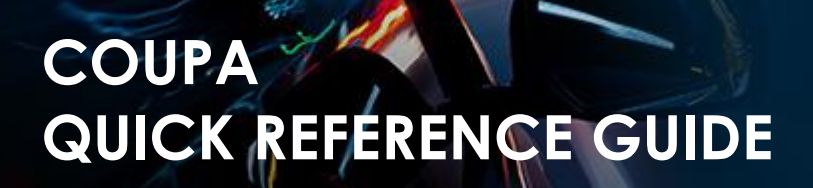

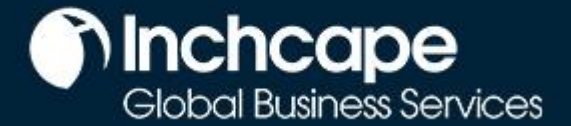

## **Table of Contents**

[Set Up a CSP Account](#page-1-0) Set Up [a Legal Entity](#page-2-0) [Modify a Legal Entity](#page-6-0) **[Add Additional Users](#page-7-0)** [Troubleshooting: Customers Not Visible in CSP](#page-8-0) [Create an Invoice in the CSP](#page-11-0) [Create an Invoice using SAN \(Supplier Actionable](#page-12-0)  [Notifications\)](#page-12-0) [Raise a Credit Note](#page-15-0)

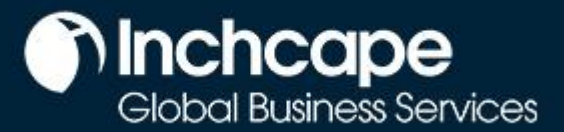

**Supplier Activities**

## **Setup CSP Account**

- <span id="page-1-0"></span>1. Select **Setup** tab**, Admin** tab**,** select **Legal Entity Setup**
- 2. Click **Add Legal Entity**

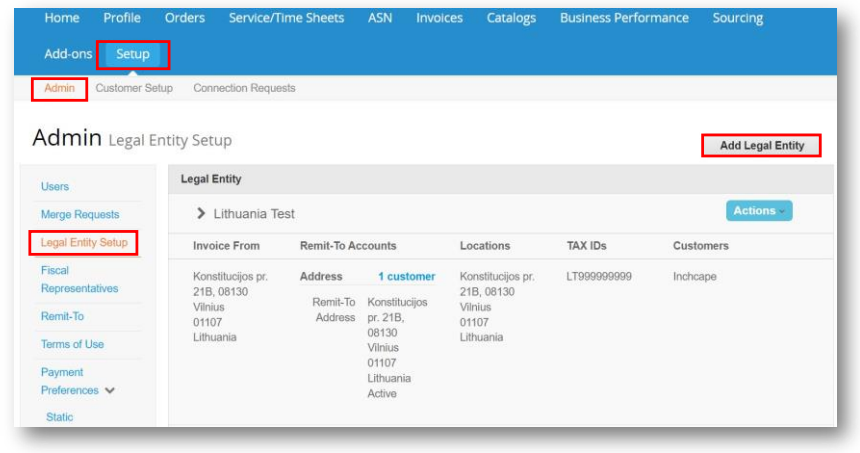

#### **NOTES**

- You can deactivate a legal entity by selecting **Deactivate Legal Entity** from the Actions drop-down. Relevant for mkistakes • You cannot edit
- information once saved – mistake = deactivate and set up correct legakl entity
- All data used in the Legal Entity pages will be included in invoices created in Coupa

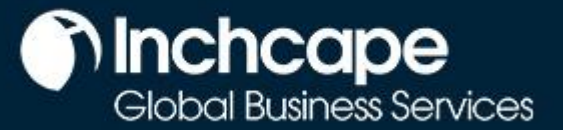

**Supplier Activities**

## **Setting up Legal Entity**

- <span id="page-2-0"></span>1. Go to the setup tab
- 2. Select **Admin**
- 3. Select **Legal Entity Setup**
- 4. Click **Add Legal Entity**

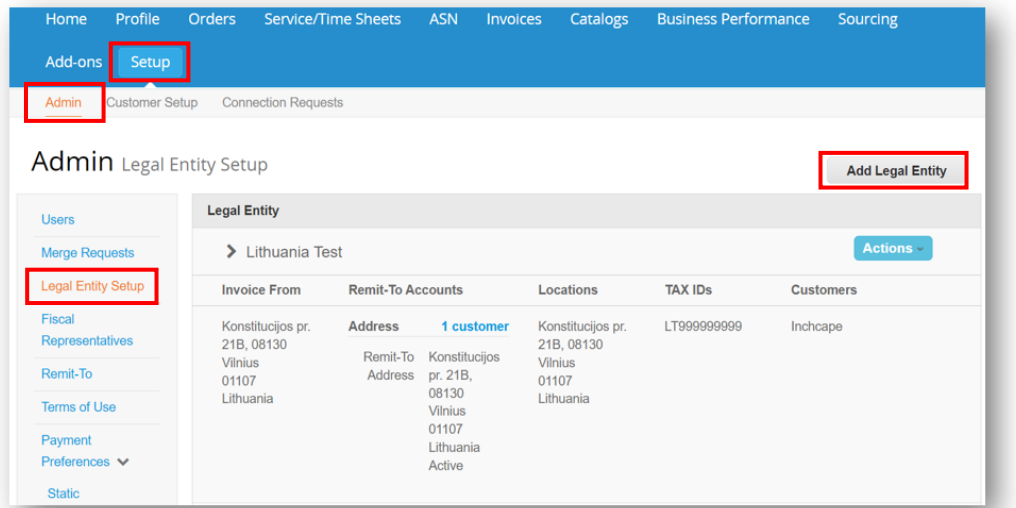

- 5. Enter your **Legal Entity Name**
- 6. Select your **Country**
- 7. Click **Continue**

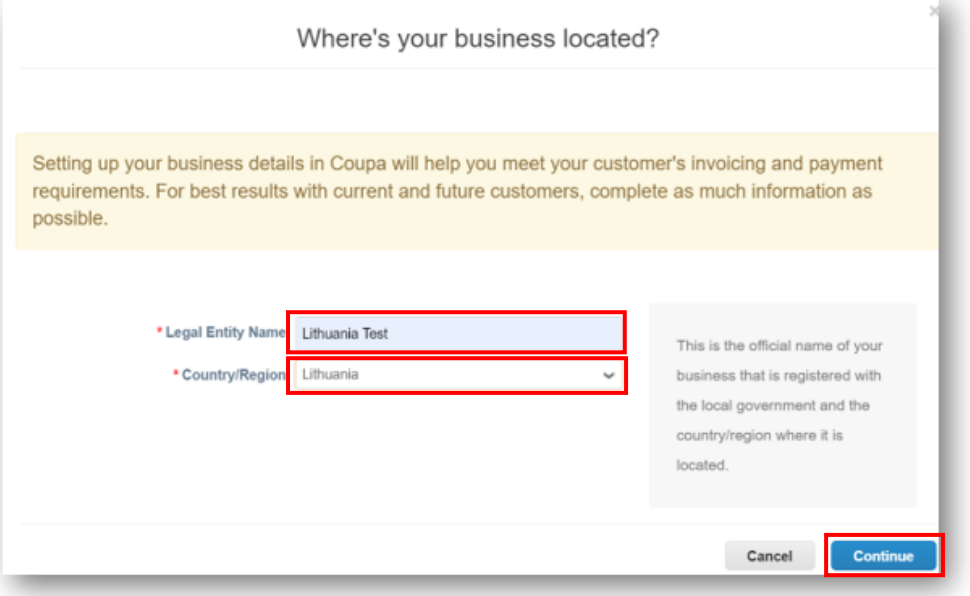

**NOTES** All data used in the Legal Entity

pages will pull through to the legal invoices Coupa creates so it must be accurate

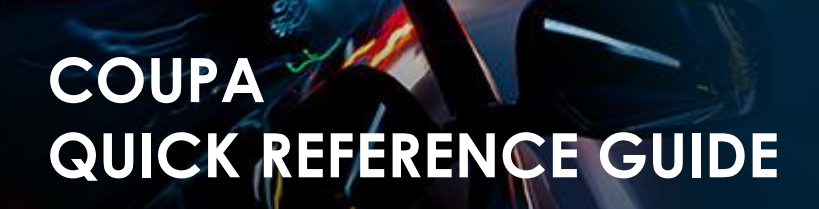

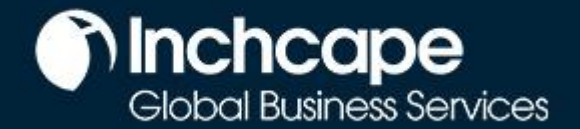

- 8. Tick **ALL** so you can view all Inchcape entities
- 9. Enter your registered Office address
- 10. Tick **Use this address for…** AND **Use this for Ship….** boxes. This will save you from having to enter your address multiple times

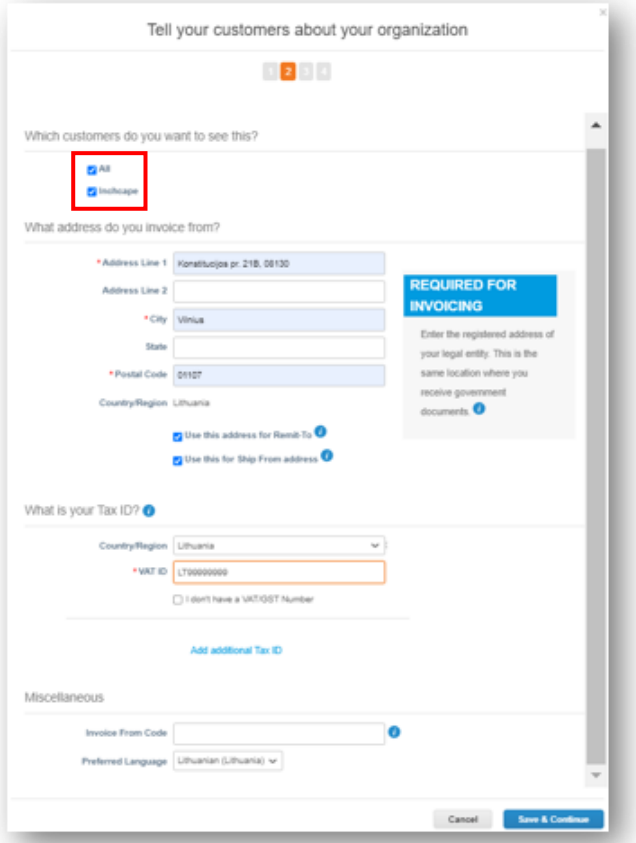

#### 11. **VAT registered?**

• If you are VAT registered, enter your VAT number here, you need to add your company prefix (eg: EE for Estonia) before the number for it to register

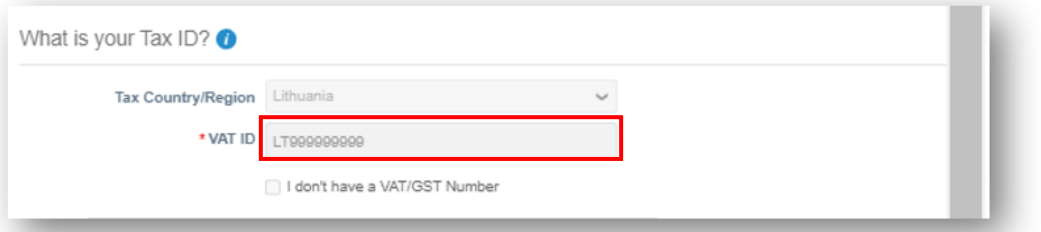

#### **Not VAT registered?**

If you are not VAT registered, tick the box next to "I don't have a VAT/GST Number". The field that appears below is a required field so enter 000 to move to the next step

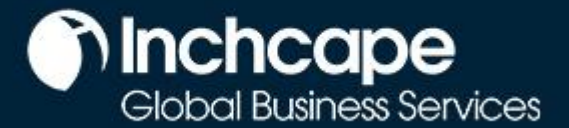

### **Supplier Activities**

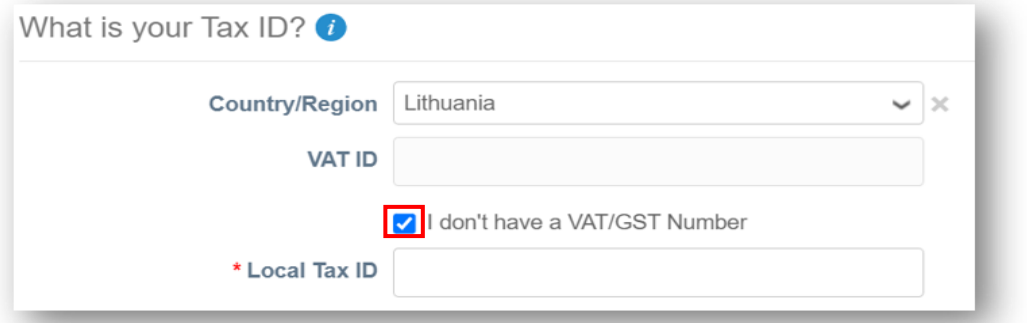

12. Choosing **Address** as the payment type means you do not have to enter any bank details. Remittances will continue to be emailed to you as normal

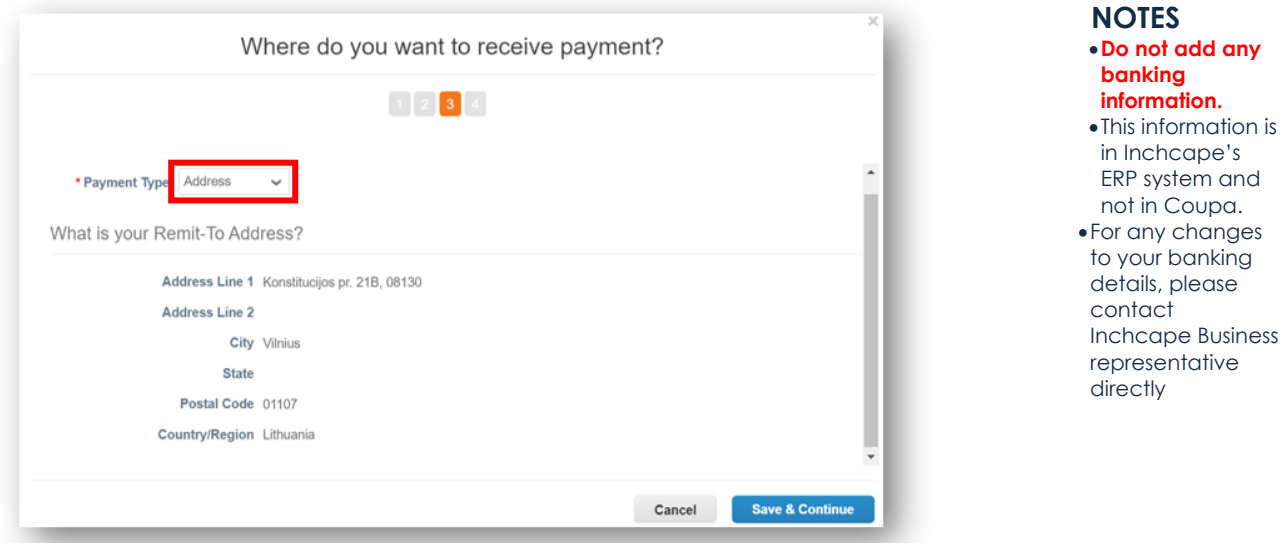

13. Payments will continue to be made via your bank account, Coupa will not change the payment process

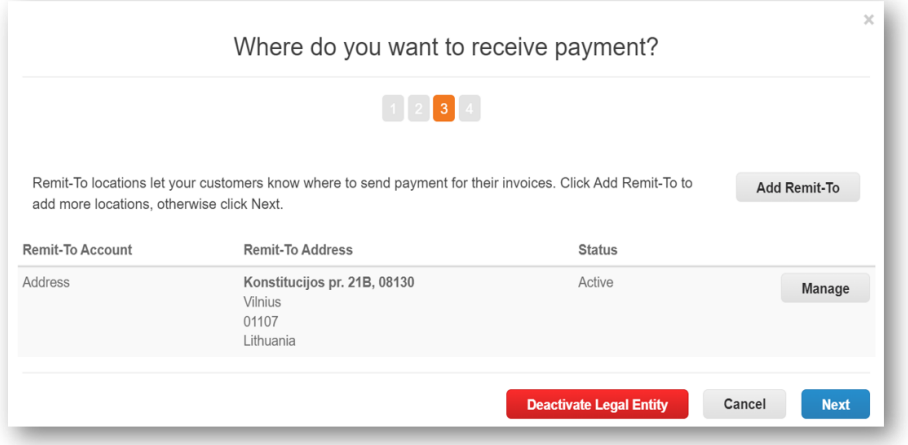

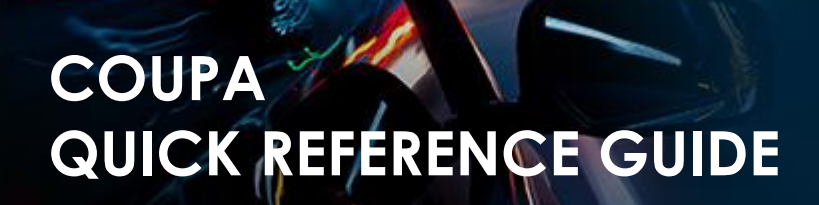

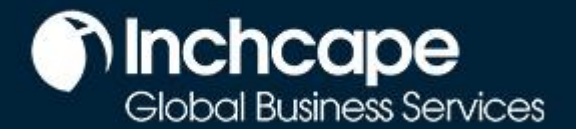

14. If the address where you ship goods from is different from your registered office address, you can add a separate 'Ship From' address

For example, if you are registered in the UK but ship goods from China, this may be required to be stated on the invoice as it may have tax implications

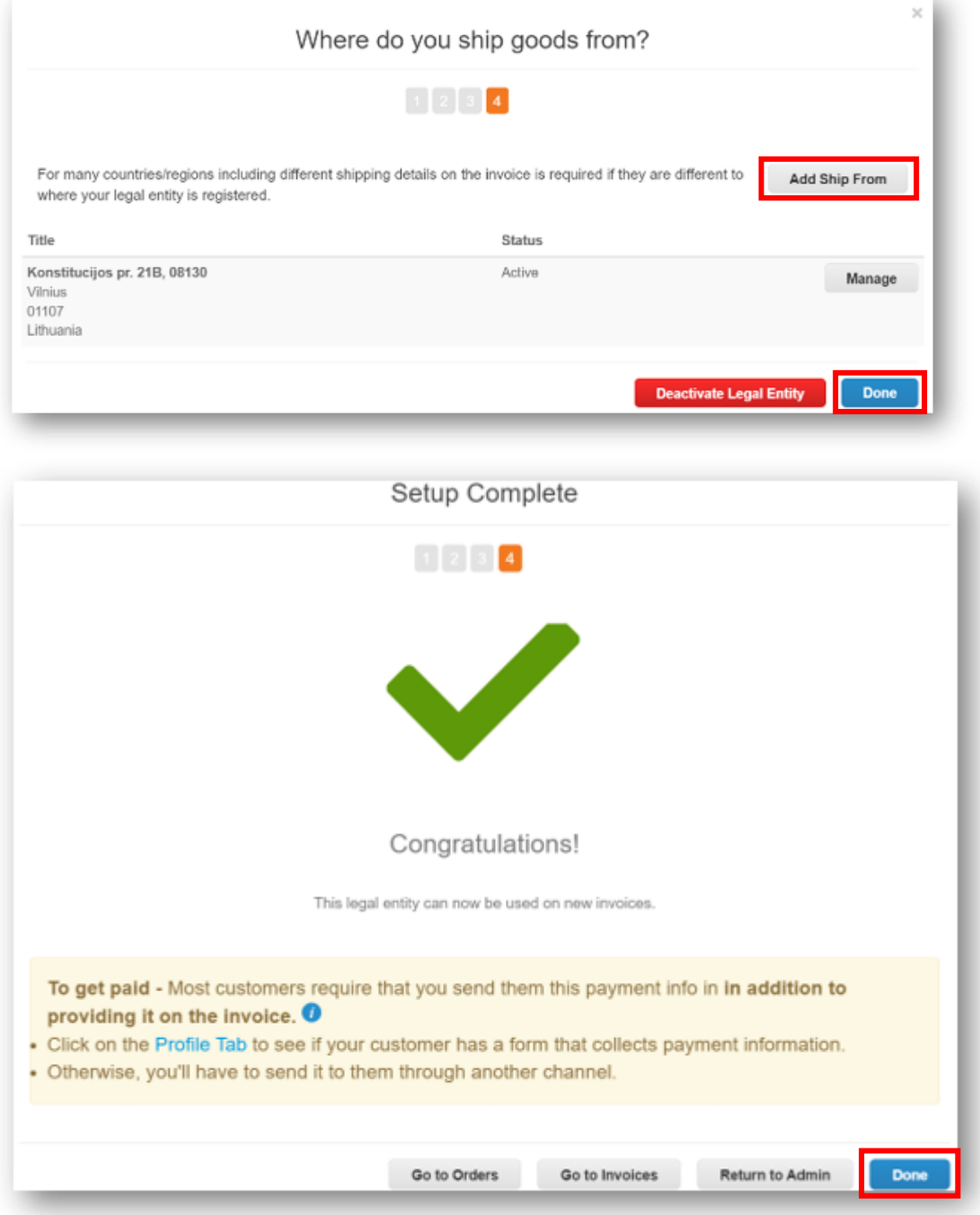

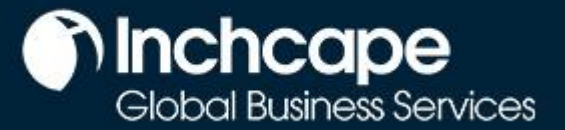

### **Supplier Activities**

## **Modifying Legal Entity**

- <span id="page-6-0"></span>1. The details of your legal entity cannot be edited once saved.
- 2. If you have made an error, click **Actions** then **Deactivate Legal Entity** to start again

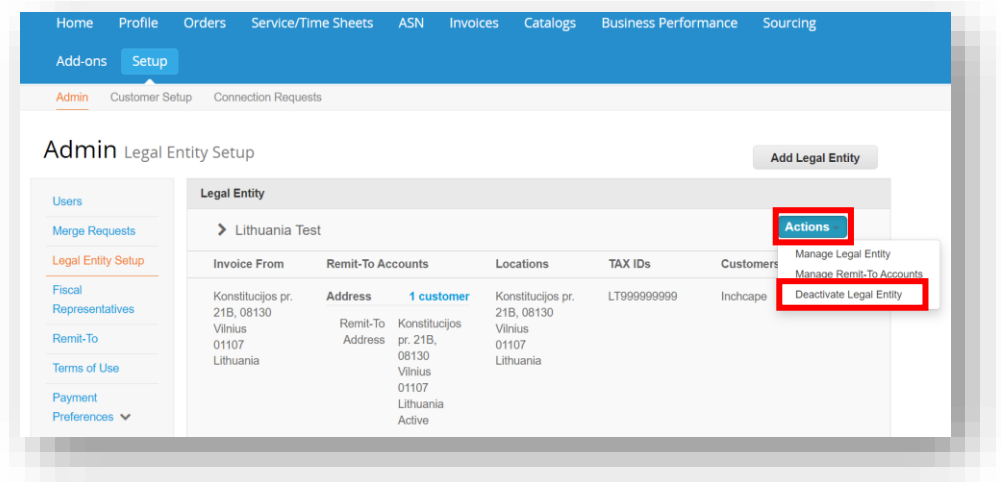

#### **NOTES**

- Under actions you can '**Manage**' which allows you to open the legal entity details to other Coupa customers or to add Remit and Ship from addresses • Please ensure you set up your legal entity correctly. It is extremely important this is correct as it will be visible on all Coupa generated
	- invoices

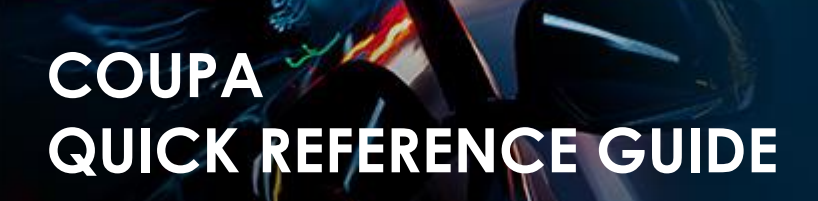

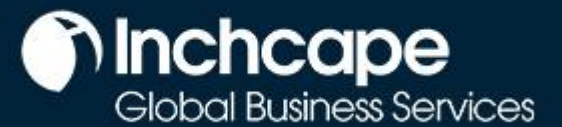

## **Add Addtional Users to the CSP**

<span id="page-7-0"></span>Inchcape is only able to setup one user on your portal, this person is defaulted as the CSP admin for your company

1. To add additional users, click on the Setup tab, then click Users

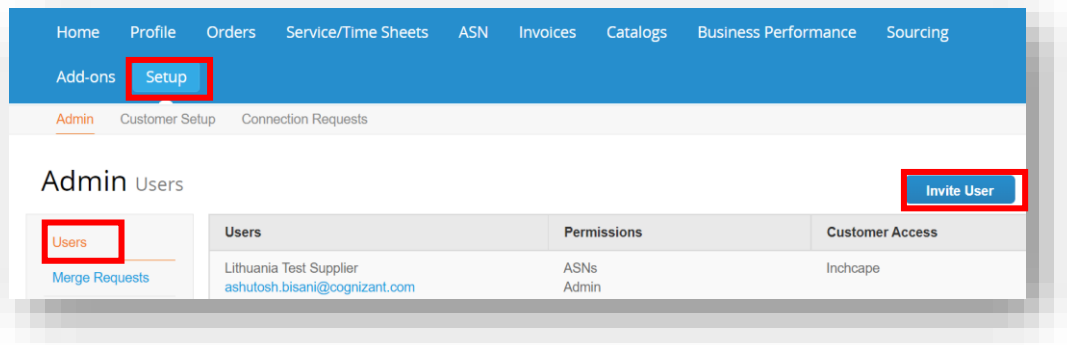

#### **NOTES**

• We recommend to provide full admin access to at least one additional person from your company • Only users with admin access can add / remove legal

entities

- 1. Enter **First Name**, **Last Name** and **Email**
- 2. Select the relevant user **Permissions**.

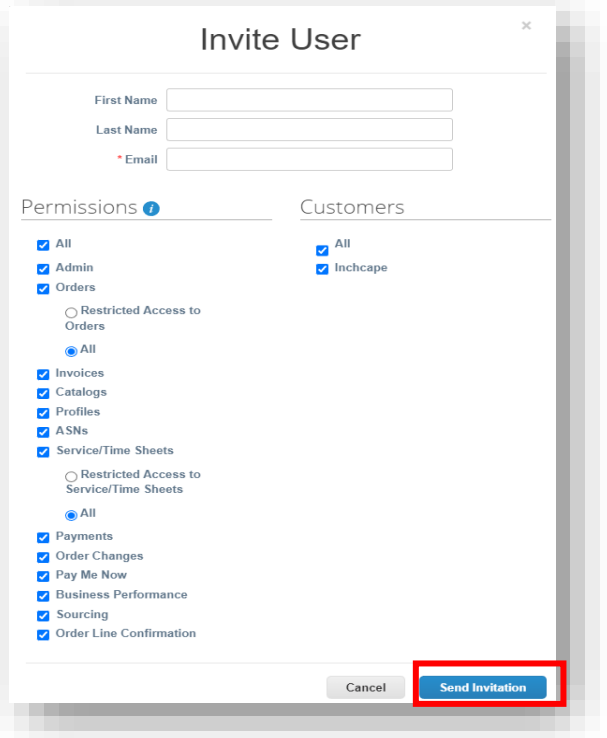

- 1. Click **Send Invitation**
- 2. The person you have added as a user will receive an invitation to join you company portal
- 3. Additional users will not need to complete any of the setup or the legal entity as you are inviting them to join your company's Coupa portal which is already setup.

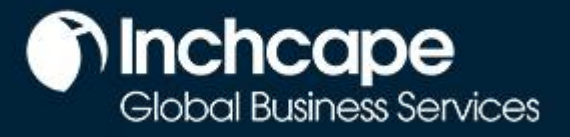

### **Supplier Activities**

## **Customers Not Visible in CSP**

<span id="page-8-0"></span>If you cannot see any customers in your portal

- 1. Go to the **Setup** tab
- 2. Select **Admin**
- 3. Select **Legal Entity Setup**
- 4. Click **Actions** and select **Manage Legal Entity**

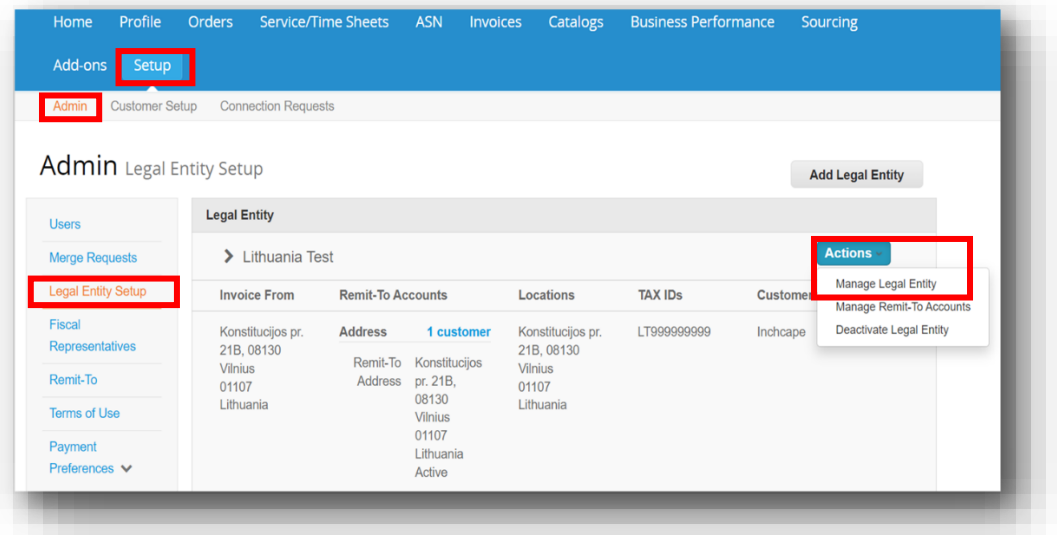

5. Click **Save & Continue**

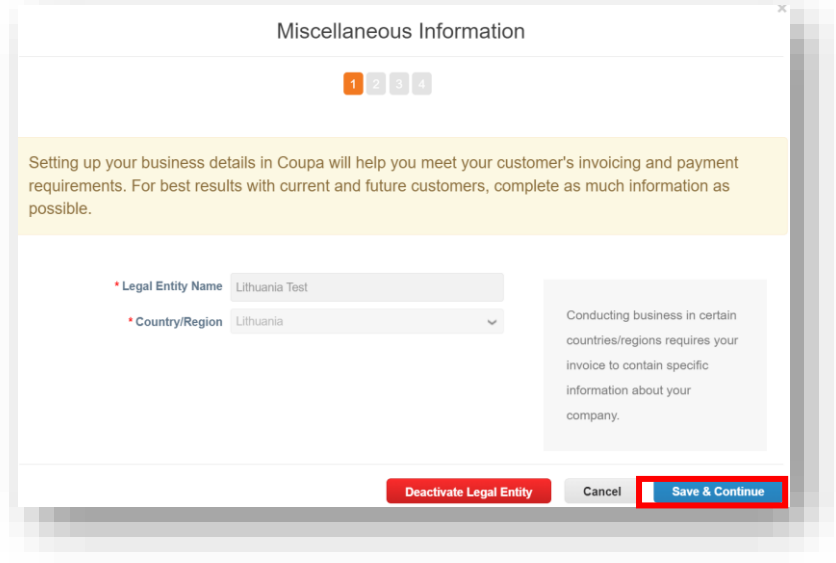

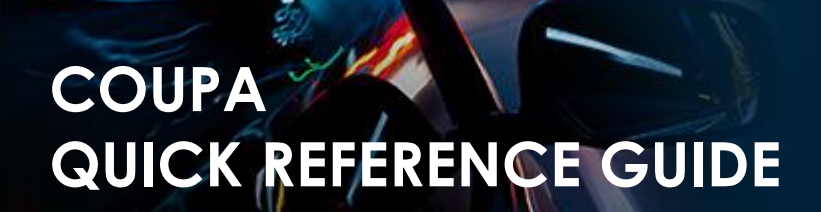

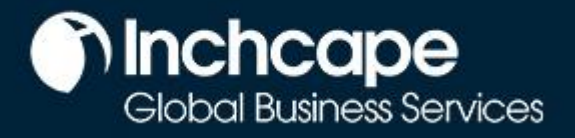

6. Make sure **All** is ticked then scroll to the bottom of the page and click **Continue**

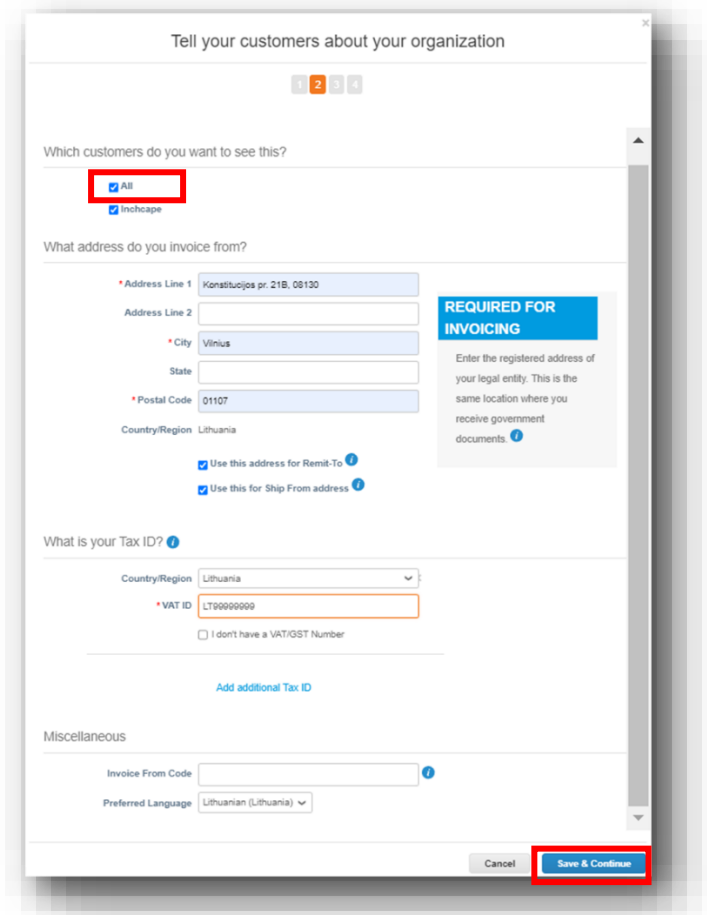

7. Continue to click **Next** on each screen until all pages are completed

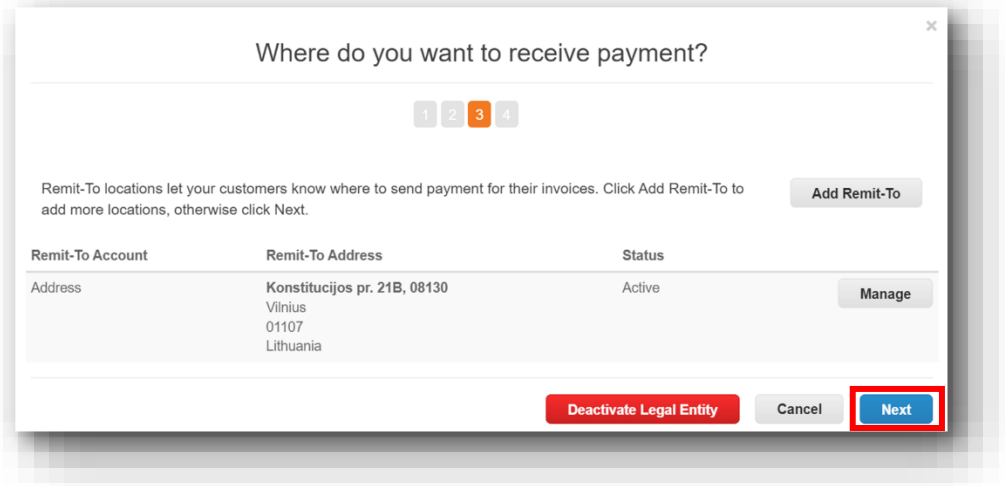

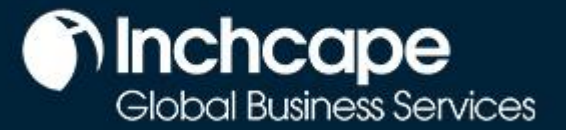

### **Supplier Activities**

8. You should now see customers connected to your legal entity

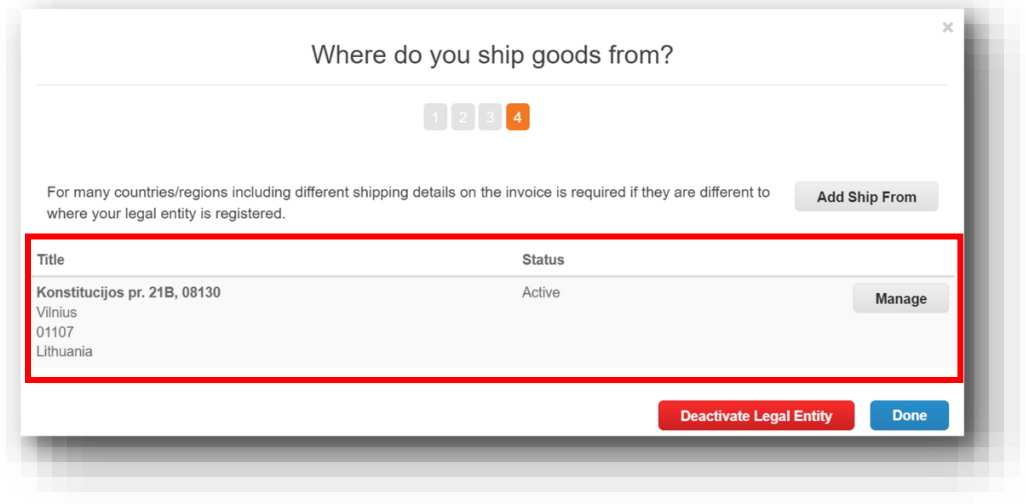

### **Supplier Activities**

### **Create an Invoice from Purchase Order**

- <span id="page-11-0"></span>1. From the homepage, open the **Orders** tab.
- 2. Select Inchcape on the **Select Customer** dropdown menu.
- 3. Locate the relevant PO and click the **Gold Coins** icon.

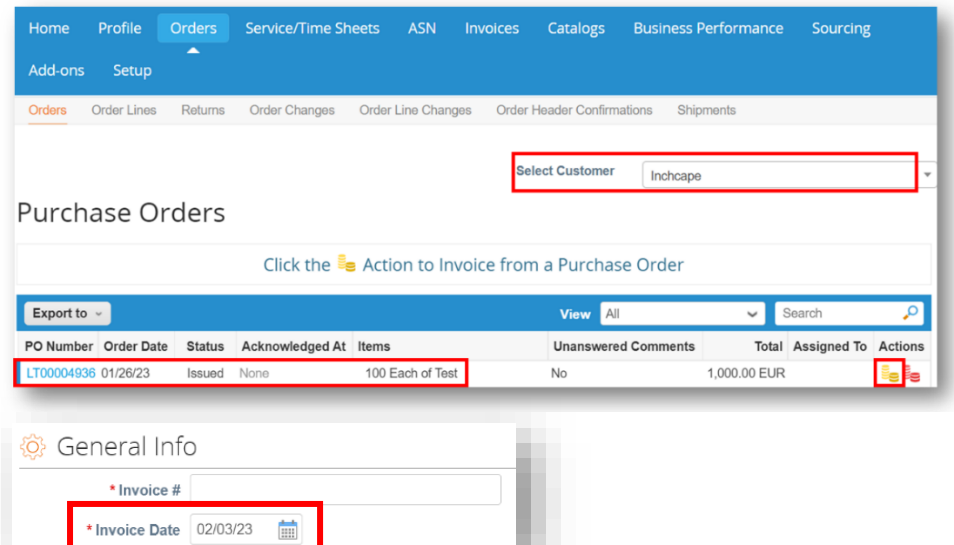

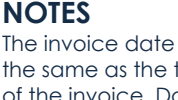

**Tinchcape** 

Global Business Services

must be tax date invoice. Do not leave it as submission date as it will cause delays to your payments

- 4. Complete the relevant fields and click **Calculate** to work out the VAT element of the invoice
- 5. Click **Submit**

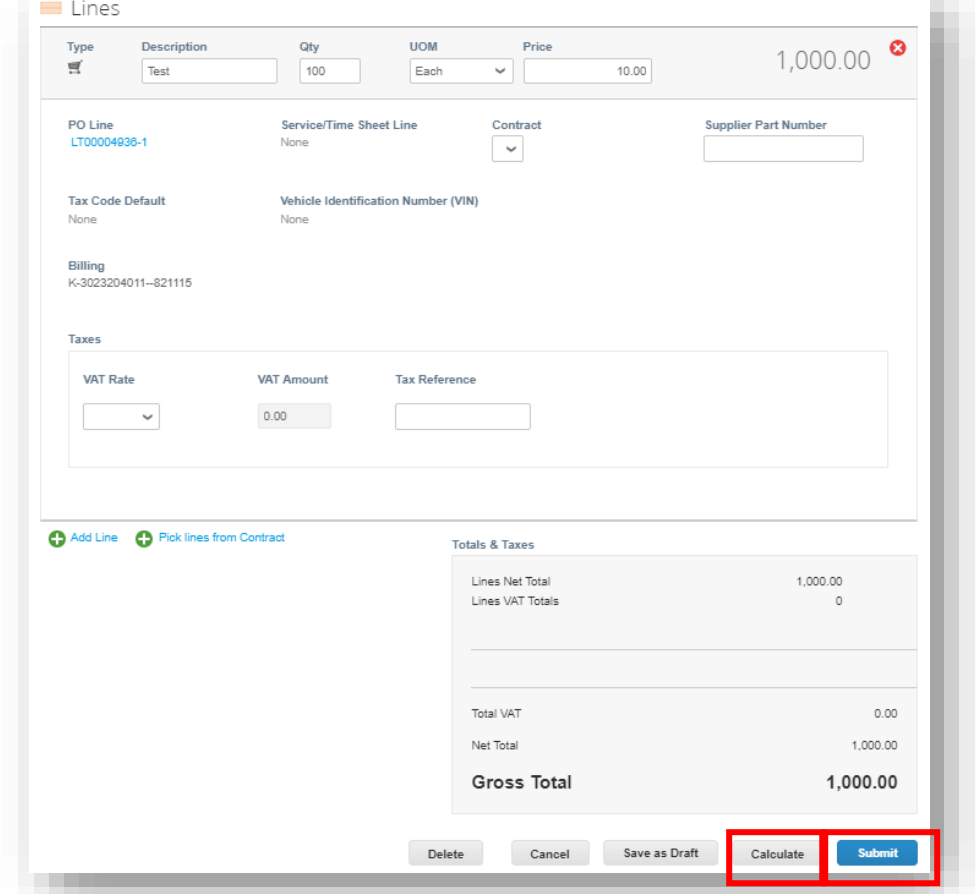

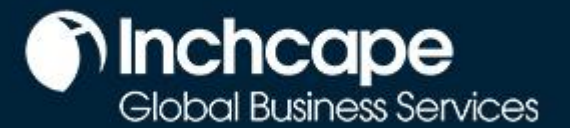

### **Supplier Activities**

## **Invoicing using SAN (Supplier Actionable Notifications)**

#### <span id="page-12-0"></span>**What is SAN?**

Supplier Actionable Notification (SAN) is one of the e-Invoicing channels that can push Invoices from the supplier's directly into Coupa. Supplier Actionable Notifications (SAN) allows you to act on POs directly from email notifications for POs created in Coupa, having the option to **create an Invoice** or create a CSP account if you want to take advantage of the benefits of working with your customers through the CSP.

#### **How to create an e-invoice using SAN**

- 1. Open your mailbox in which you receive **Purchase Orders**(POs)
- 2. Open the email and click **Create Invoice**

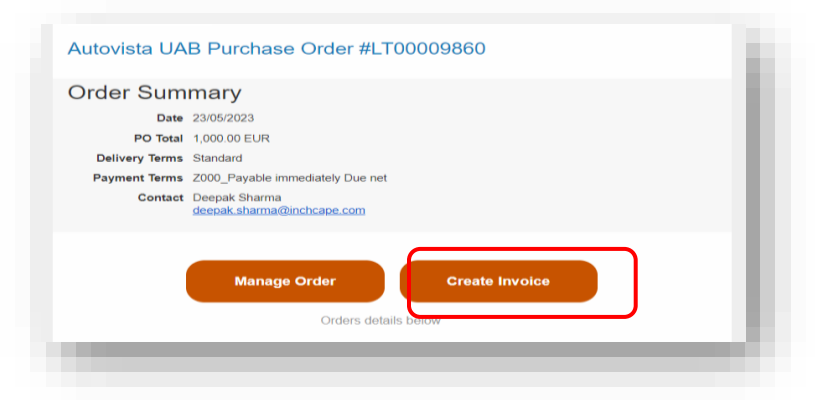

3. Before you can create an Invoice, you must create a new **Remit-to** address

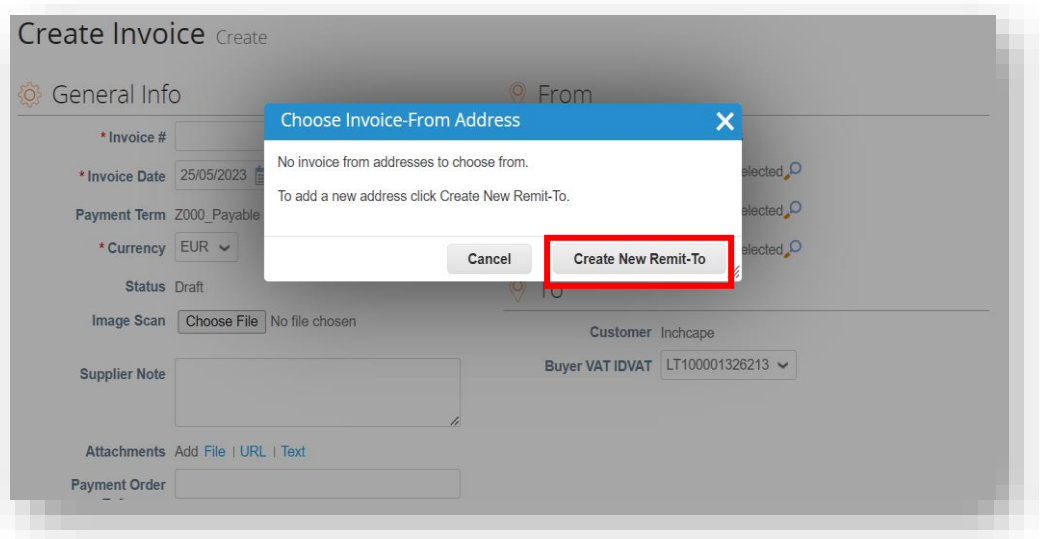

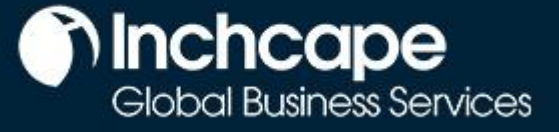

### **Supplier Activities**

#### 4. Fill in the required details

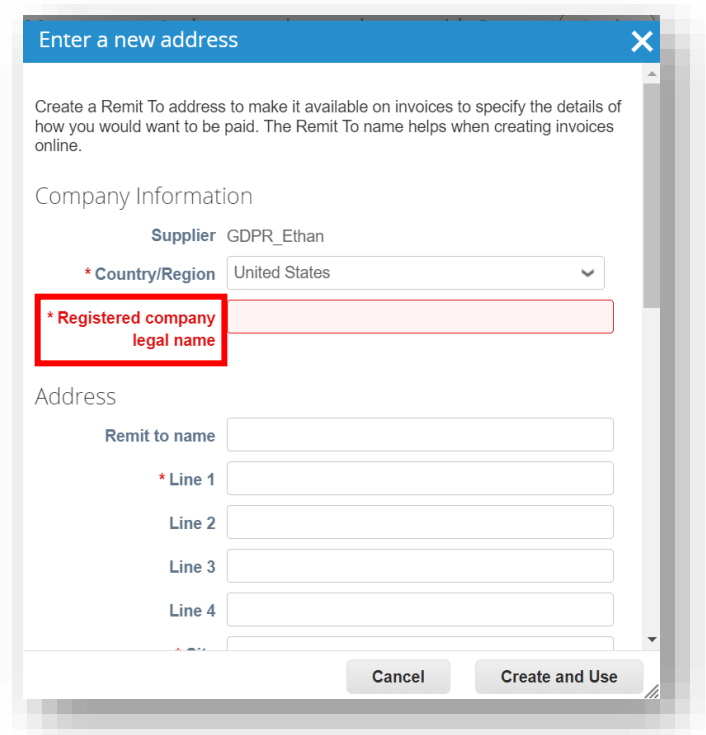

#### **NOTES**

- Choose your Country/Region, Company Name, Company Address • Fields marked with
- a \* are mandatory

5. Once filled, click **Create and Use**

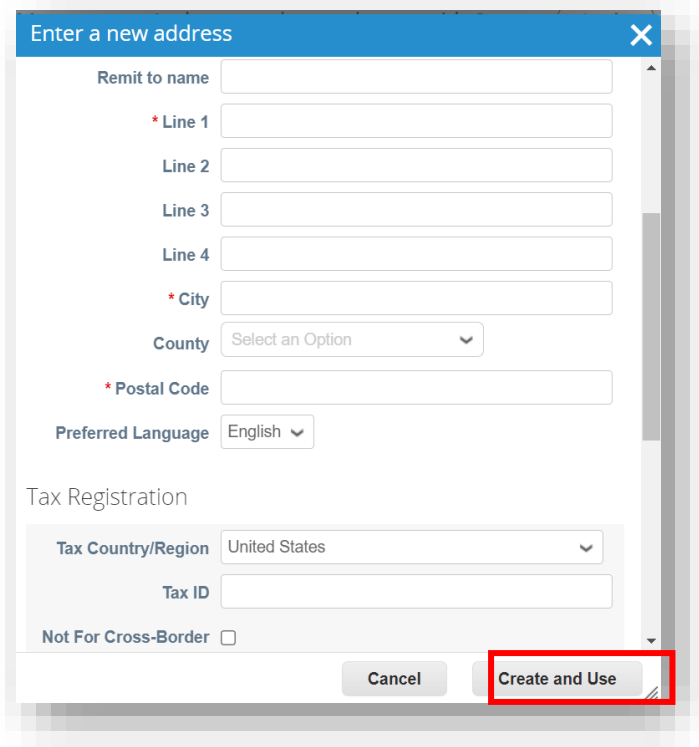

#### **NOTES**

- Fill in the City, Postal Code and Tax ID
- Fields marked with a \* are mandatory

### **Supplier Activities**

6. Enter the unique **Invoice #, Invoice date**

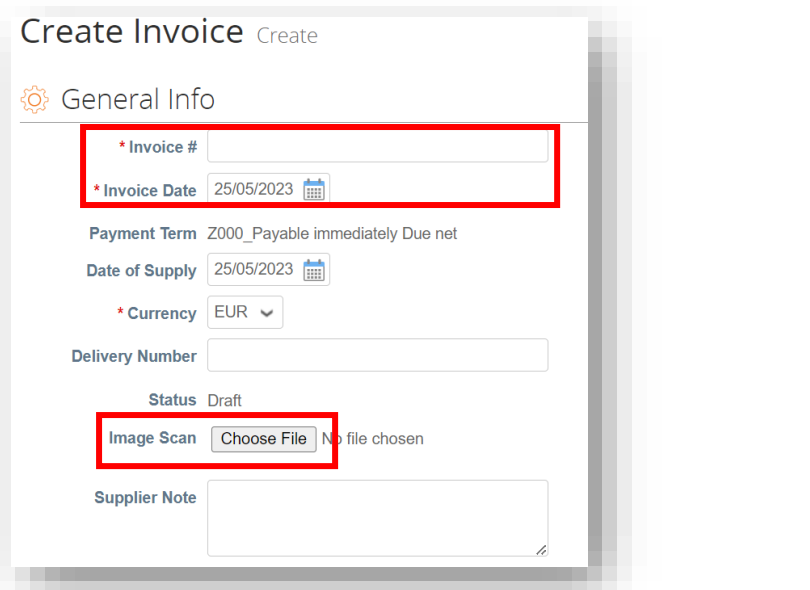

#### **NOTES**

**nchcape**<br>Global Business Services

- Please ensure the Invoice Date is changed to the Tax date of the invoice. Do not leave it as the submission date as this will cause delays to your payments
- Select an invoice attachment in PDF format in the Image Scan section

7. Complete the relevant fields and click **Calculate** to work out the VAT element of the invoice and click **Submit**

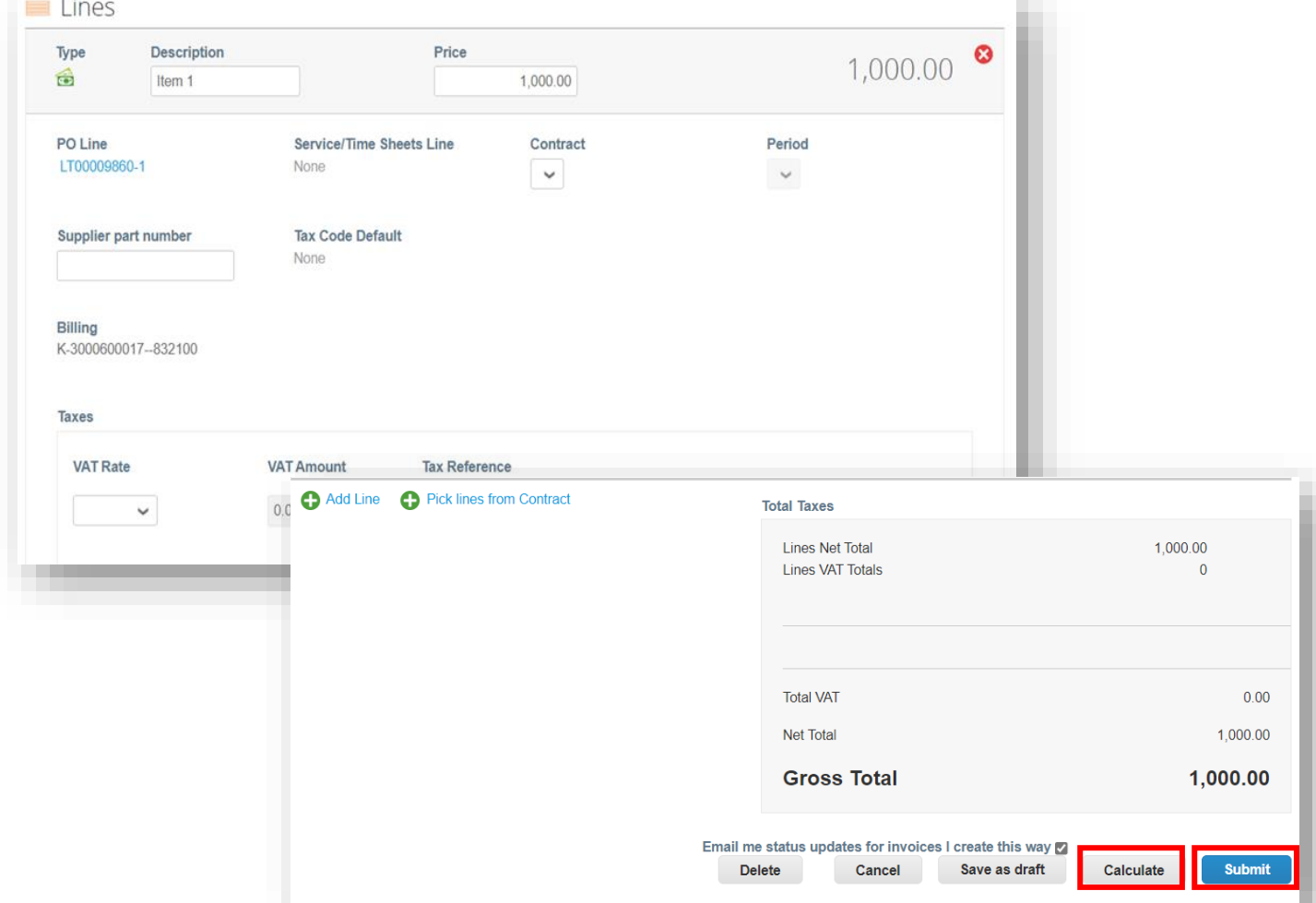

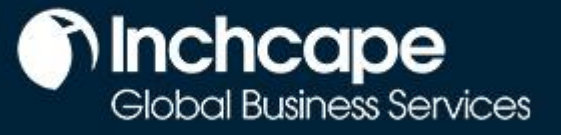

**Supplier Activities**

## **Raise Credit Note - Option 1**

<span id="page-15-0"></span>1. Go to **Orders** tab from Home Page, locate the PO and click on **Red Coins** icon against it

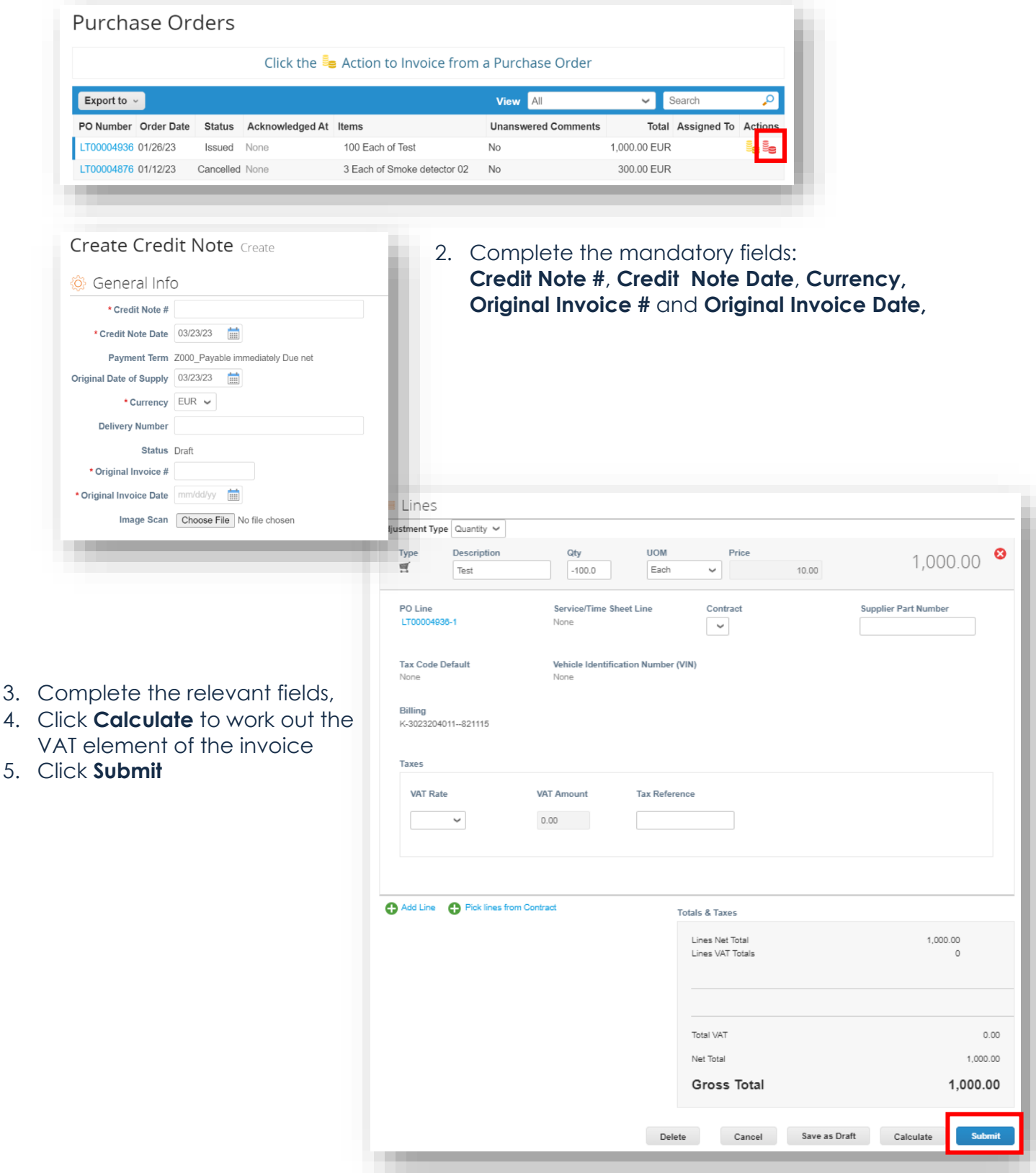

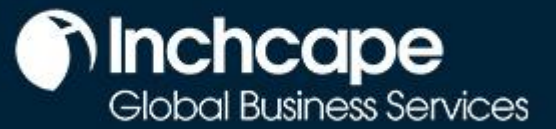

**Supplier Activities**

## **Raise Credit Note - Option 2**

1. Go to **Invoices** tab and click **Create Credit Note**

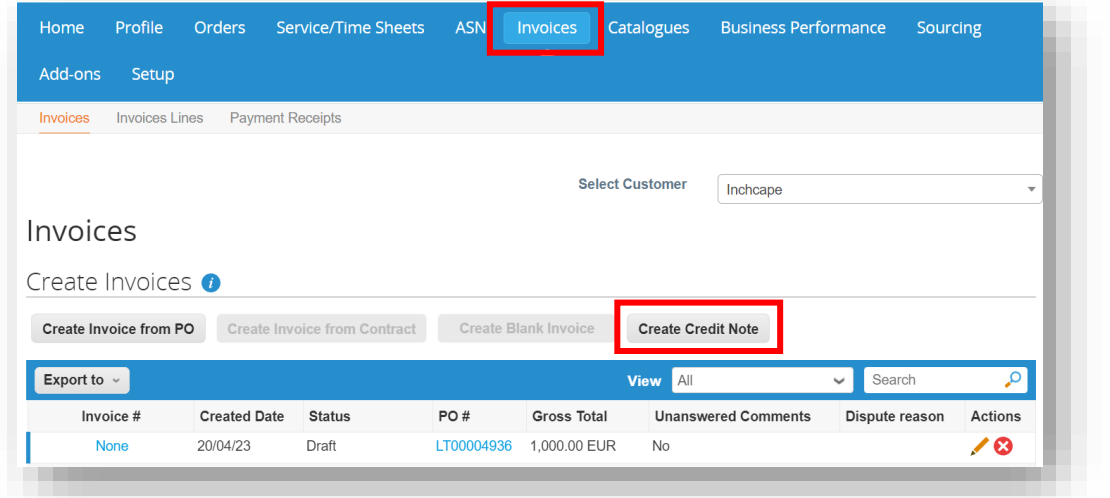

**NOTES**

You can create a credit note only for the invoices created by you in the **CSP** 

2. Select the Invoice from the drop-down and click **Continue**

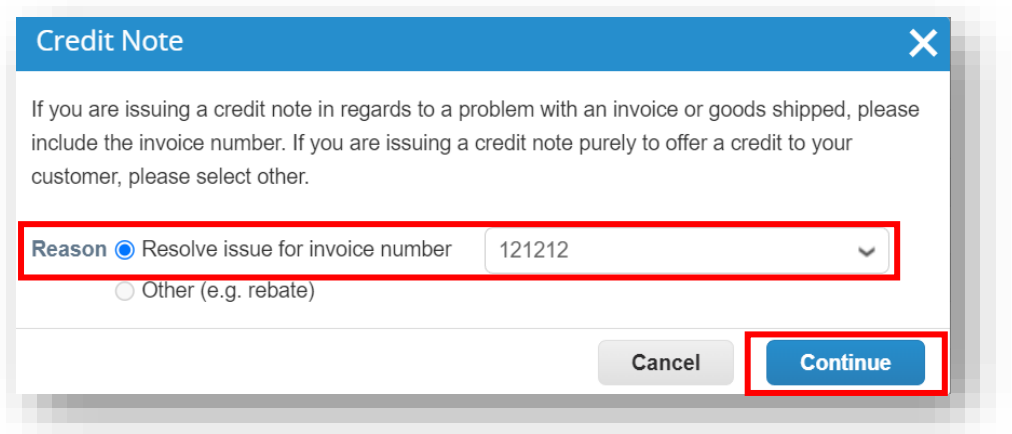

3. Choose how you want to correct the Invoice and click **Create**

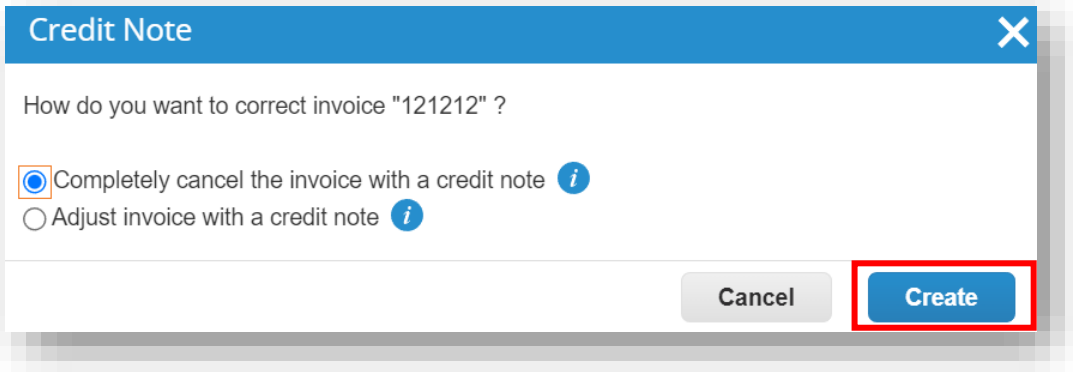

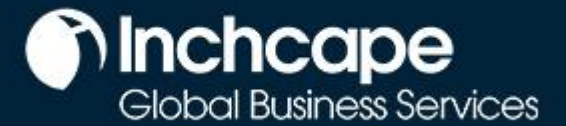

### **Supplier Activities**

#### 4. Enter **Credit Note #, Credit Note Date** and **Credit Reason**

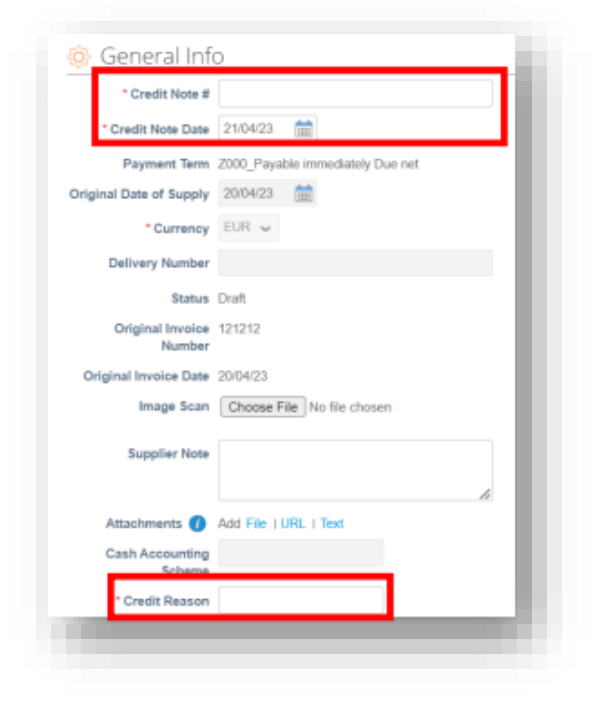

#### **NOTES**

You can attach Invoice/Credit Note copy in **Image Scan** field and attach additional documents in **Attachments** field

#### 5. Click **Submit**

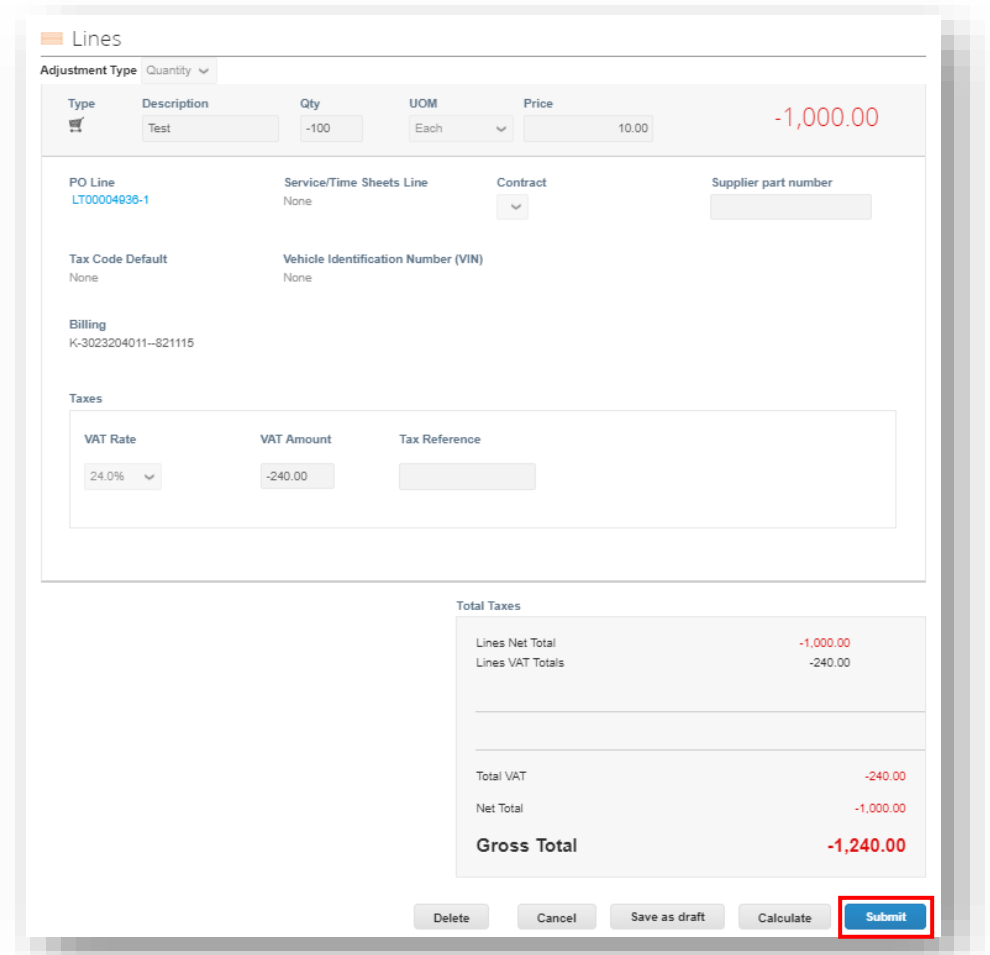

© Inchcape 2023. All Rights Reserved